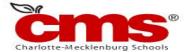

# **NCEdCloud: Claim Student Account**

Beginning July 6, 2015, access to Home Base applications will be replaced by a single sign-on process offered through NCEdCloud. Applications affected include:

- Canvas
- PowerSchool
- SchoolNet

# Claim Your NCEdCloud (IAM) Account

- 1. **Using Google Chrome or Firefox**, visit https://ncedcloud.mcnc.org/student-account-claiming-grades-6-12
- 2. Click Claim My Account.

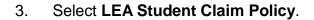

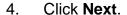

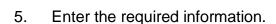

### Note:

- Pupil Number is your Student ID number assigned from PowerSchool.
- Grade [6-13] Enter student grade for the 2015/16 school year. If account is claimed before July 6<sup>th</sup>, use the 2014/15 grade level.
- Follow the required format for Birthdate.
  - LEA/Charter Code is 600.

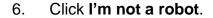

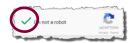

#### Note:

 If prompted, follow the instructions on the next page that appears (e.g., Select all images with salad.) and click **Verify**.

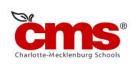

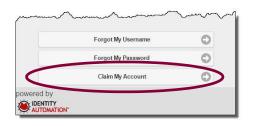

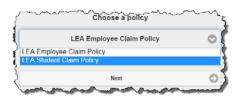

- 7. Click Next.
- 8. Create a **new password** and verify.

#### Note:

You must type your password once on each line to ensure your passwords match.

#### Passwords must

- Be between 8 and 16 characters long
- Contain at least one uppercase character
- Contain at least one lowercase character
- Contain at least one numeric digit

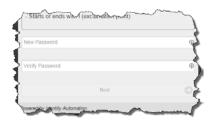

- 9. Click Next.
- 10. Answer **ALL** of the security questions.

#### Note:

 These questions will be used in the event you forget your password.

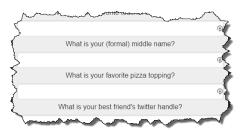

- 11. Click Next.
  - A confirmation page is displayed.
- 12. **Print** the confirmation page and **save** it in a secure location.
- 13. Close the window. You may now log into the NCEdCloud system by visiting <a href="http://my.ncedcloud.org">http://my.ncedcloud.org</a>.

If additional assistance is needed, let your teacher know so assistance can be provided.

## Reminder - Beginning July 6, 2015:

- Visit <a href="http://my.ncedcloud.org">http://my.ncedcloud.org</a> to log into Canvas, PowerSchool, and SchoolNet.
- Use your Student ID and use the password you created to access the NCEdCloud single sign-on system.

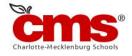